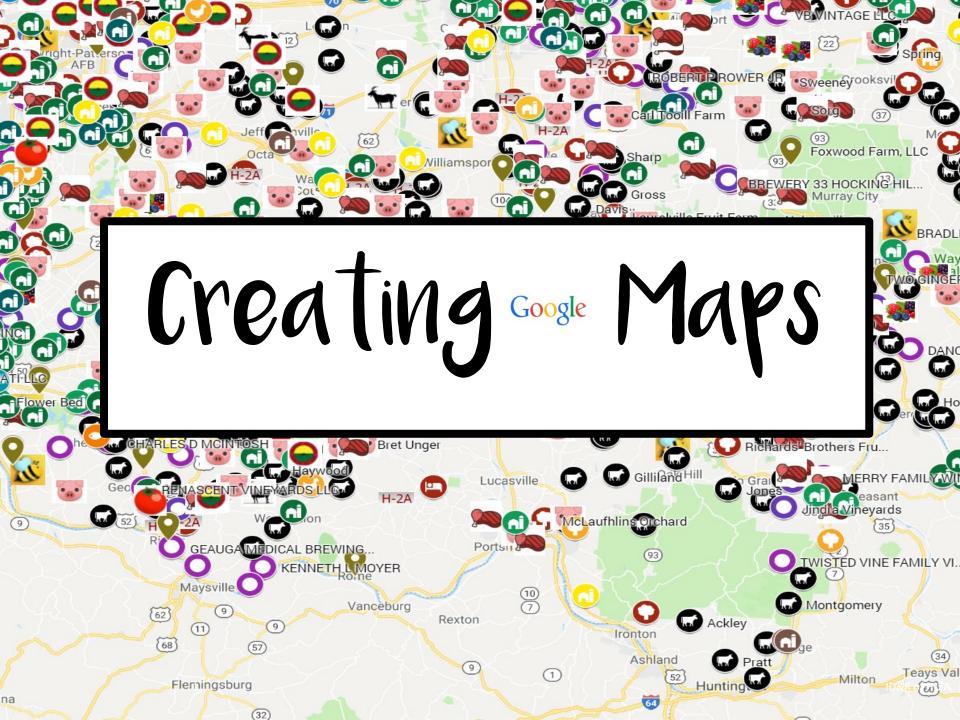

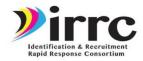

# Sign into Google using a gmail email account Example: <u>jcastaneda&gmail.com</u>

Google

One account. All of Google.

Sign in to continue to Google Maps Engine

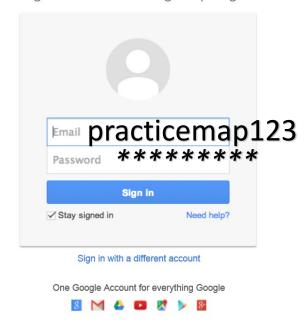

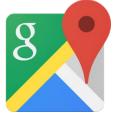

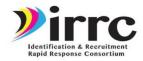

### Click to App Tab

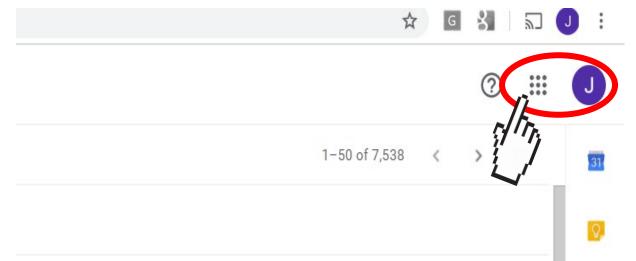

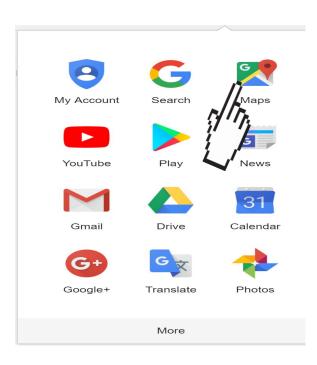

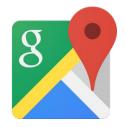

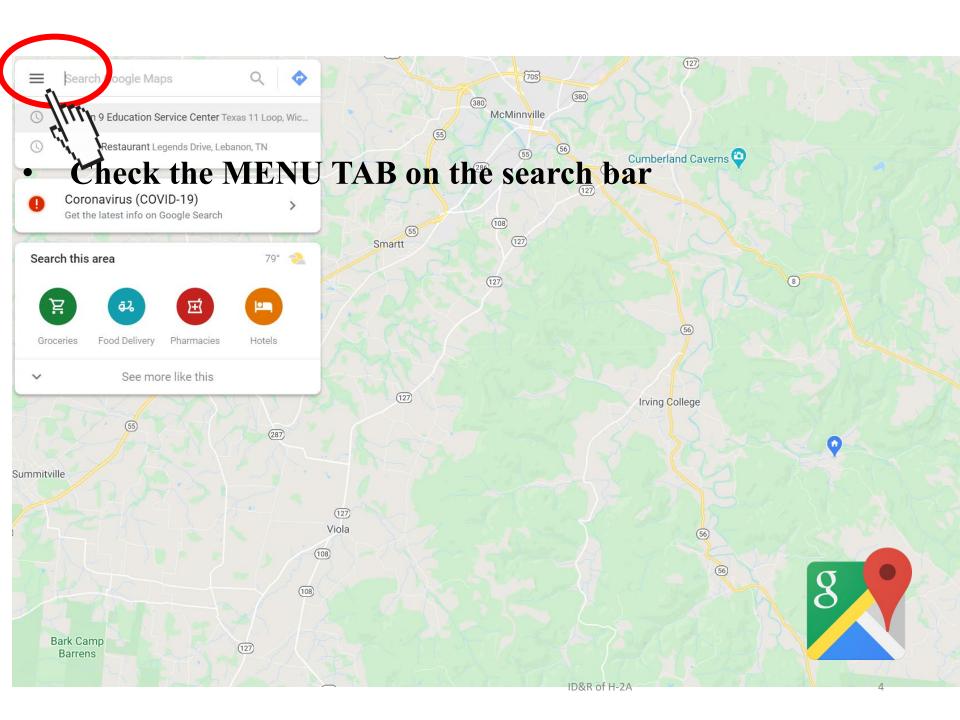

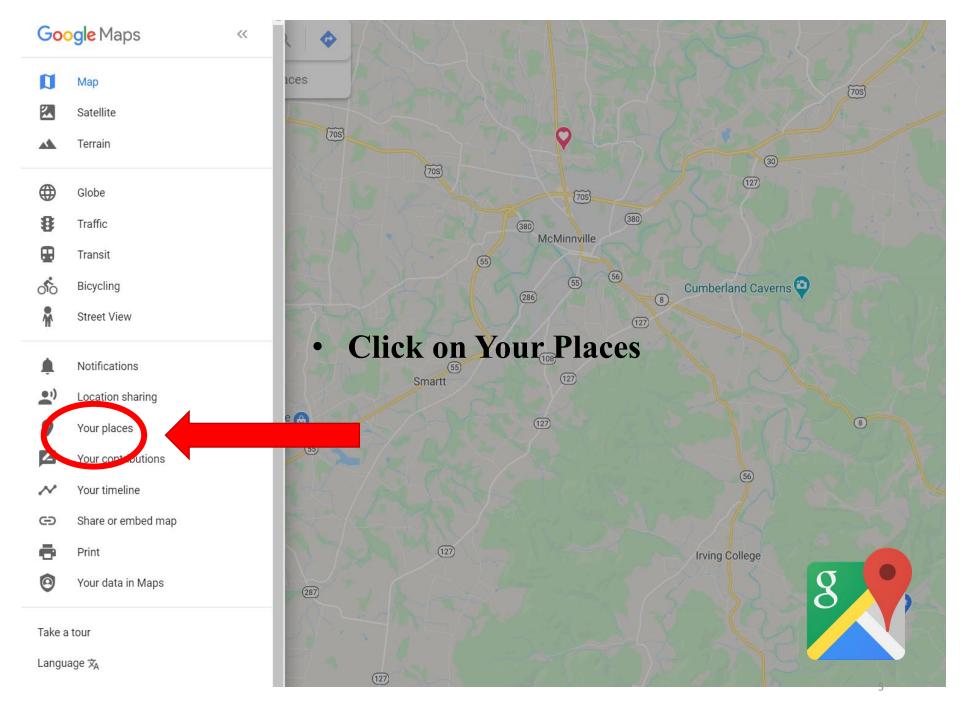

#### • Click MAPS

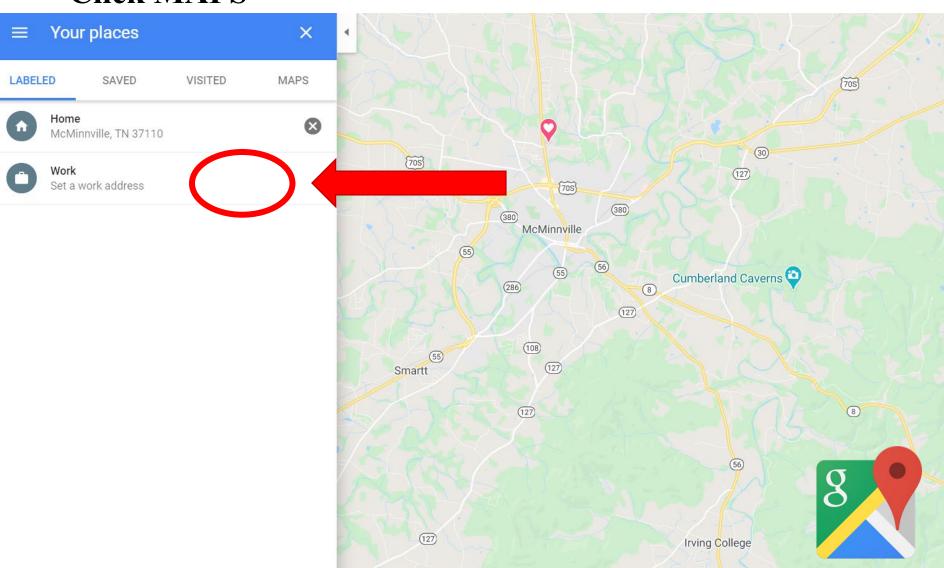

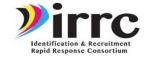

### Click CREATE map

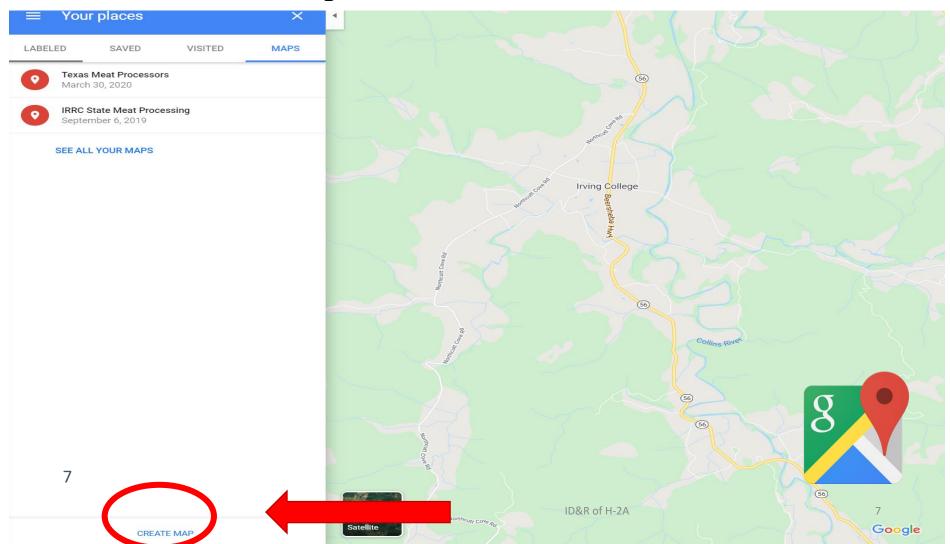

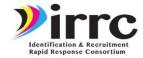

• Click IMPORT (your spreadsheet should be finished)

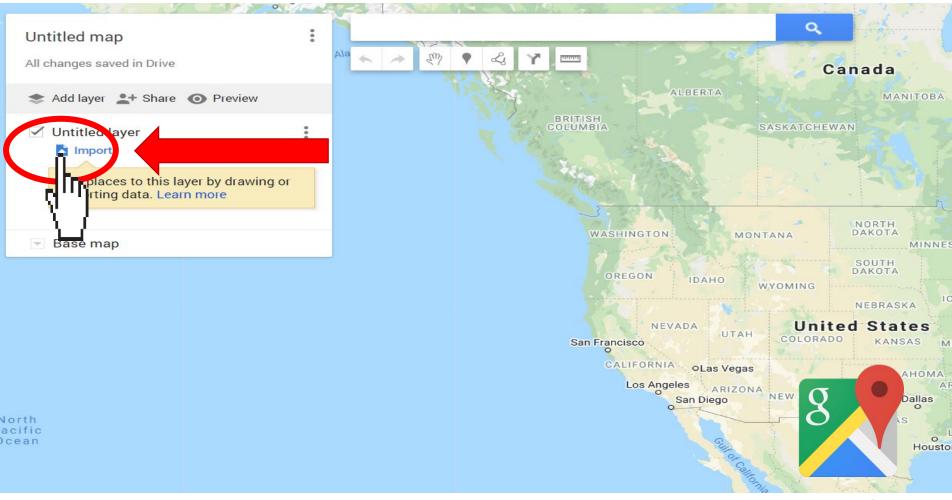

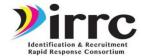

• Select your desired Excel spreadsheet from your computer

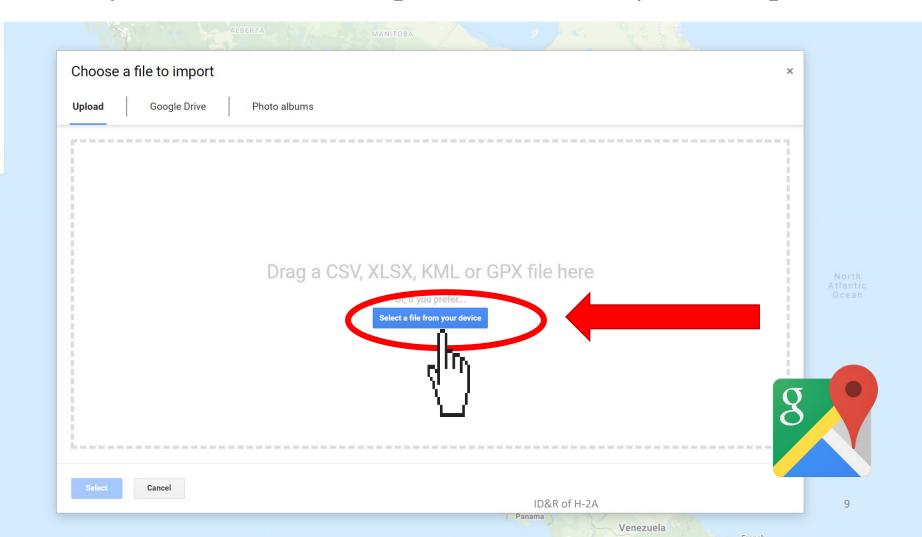

| Total<br>Cases | Total<br>Workers | ETA Case Number | Job Posting Date | Case Type | Employer Name      | Anticipated<br>Start Date |           | Job Title   | Crop / Activities                                                                    | Number of<br>Workers<br>Requested | Worksite Address  | Worksite City, State, and Zip | Worksite<br>County |
|----------------|------------------|-----------------|------------------|-----------|--------------------|---------------------------|-----------|-------------|--------------------------------------------------------------------------------------|-----------------------------------|-------------------|-------------------------------|--------------------|
| 1              |                  |                 | ′2017            | H-2A      | MARGIRIC FARM, LLC | 7/17/2017                 | 5/17/2018 | Farm Worker | Cucumber, Cantaloupe,<br>Bell Pepper, Broccoli, and<br>melon harvest and<br>packing. | 136                               | 16001 Indrio Road | Ft. Pierce, FL 34945          | St. Lucie          |
|                |                  | ırr             | C                |           |                    |                           |           |             | Cucumber, Cantaloupe,                                                                |                                   | }                 | <b>✓</b>                      |                    |

#### Select your desired Excel spreadsheet from your computer

Your spreadsheet must include the data you need to show up on the map.

Identification & Recruitment Rapid Response Consortium

It should have clear columns and headers that include, address, city, state and zip. They should all follow the same format.

Google maps has to have the address and city, state, zip to put the marker on the map.

We often like to add in county because you can easily filter lists in excel by county which can be helpful when using spreadsheets.

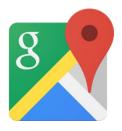

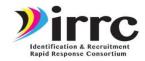

## Select your desired Excel spreadsheet from your computer (*Tip:* Keep all files on a separate folder for easy access)

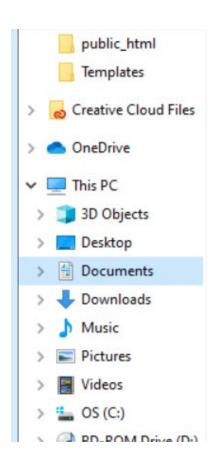

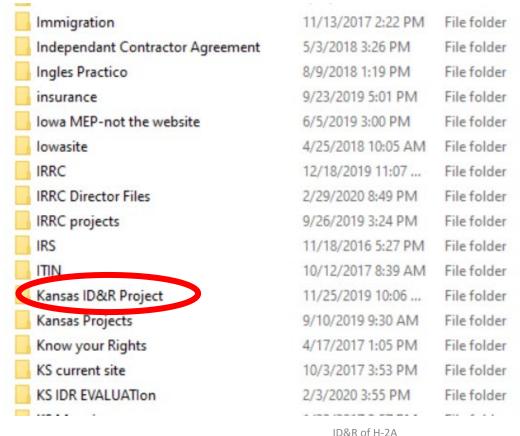

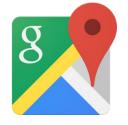

11

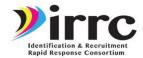

Select the columns for you placements on map

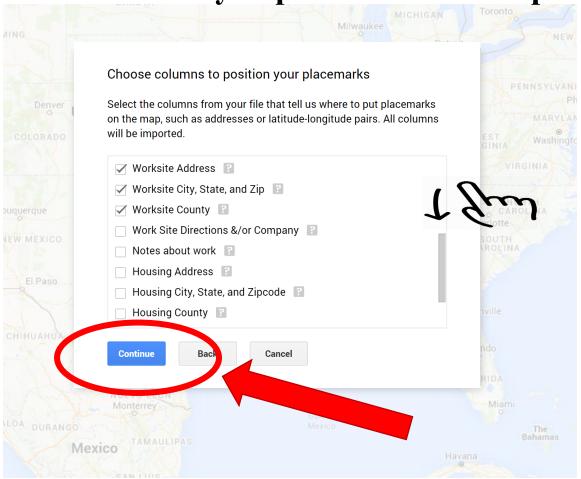

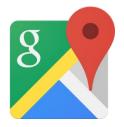

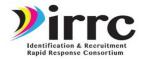

#### Choose the title of your marker

#### Click FINISH

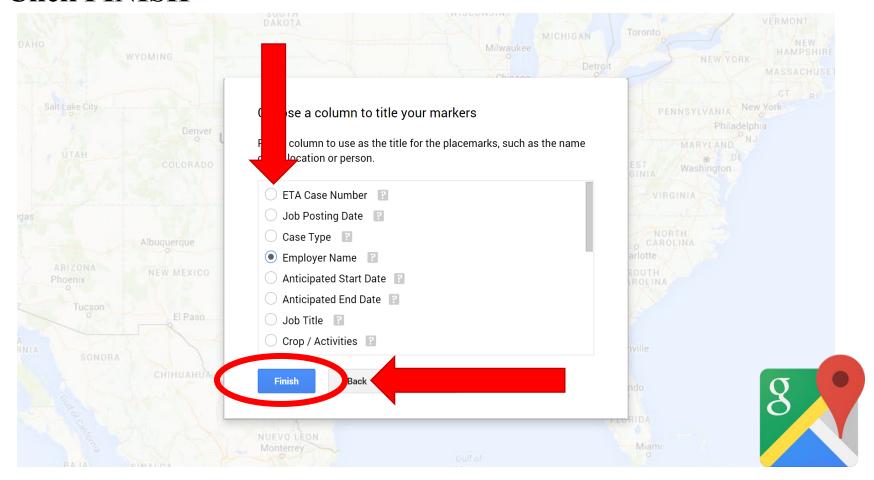

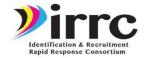

#### Your map will look like this...

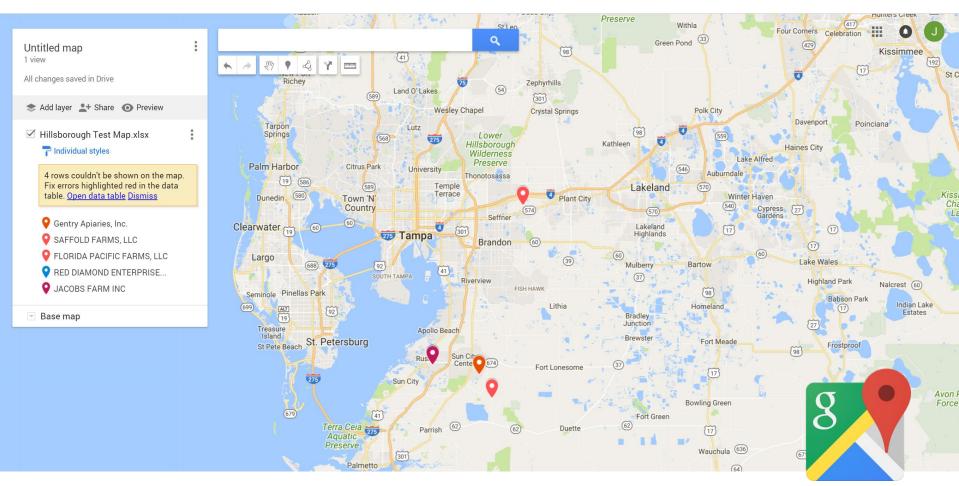

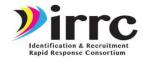

• Google will detect any incorrect addresses, these will appear on your data table but NOT on your map

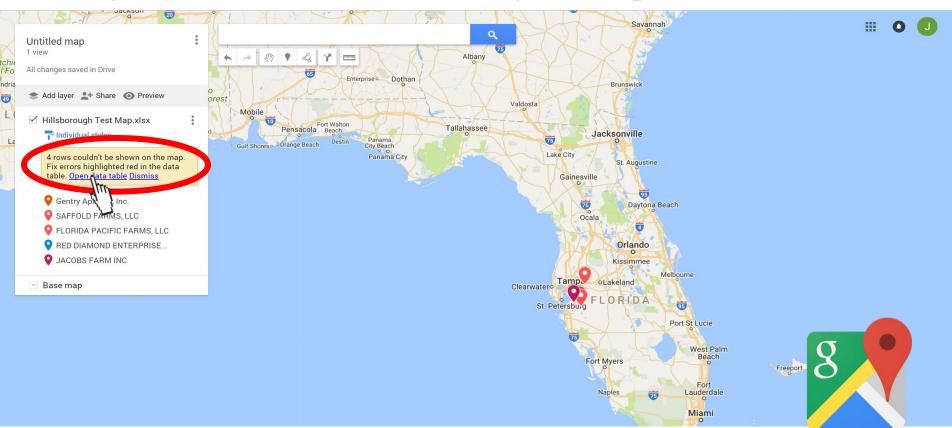

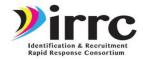

#### Click on open table to edit information

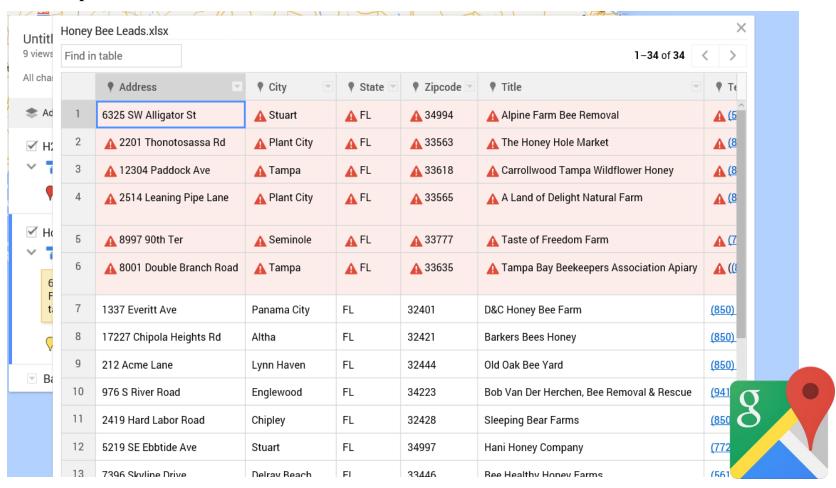

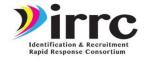

#### Click and add a title your map

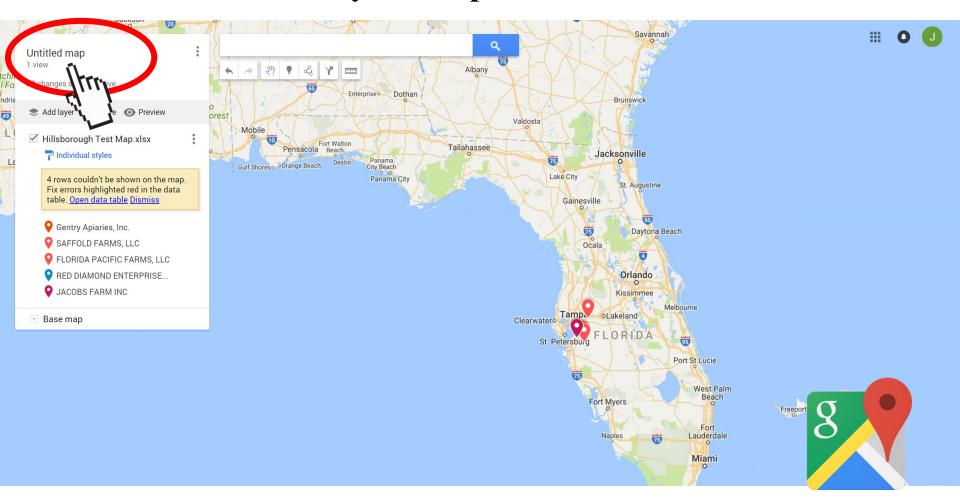

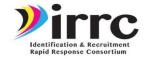

• We like to change the icons on the map. These are too dull ②.

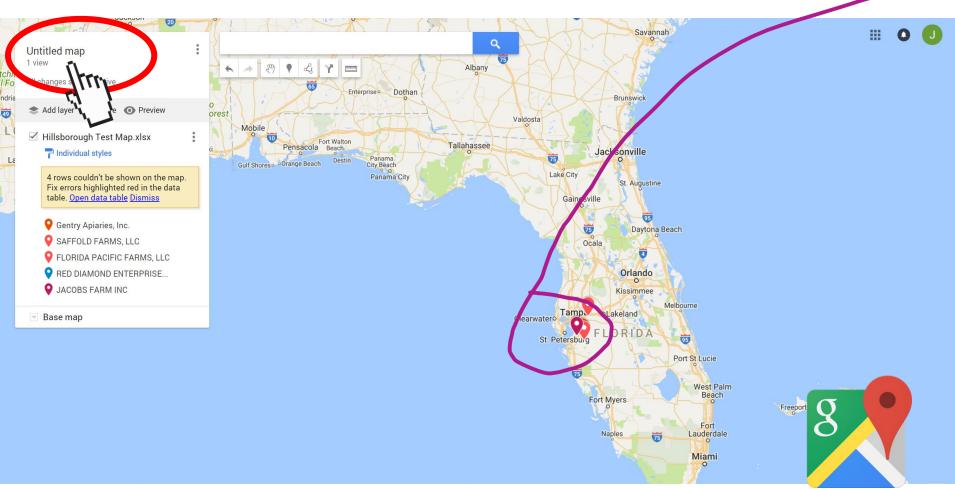

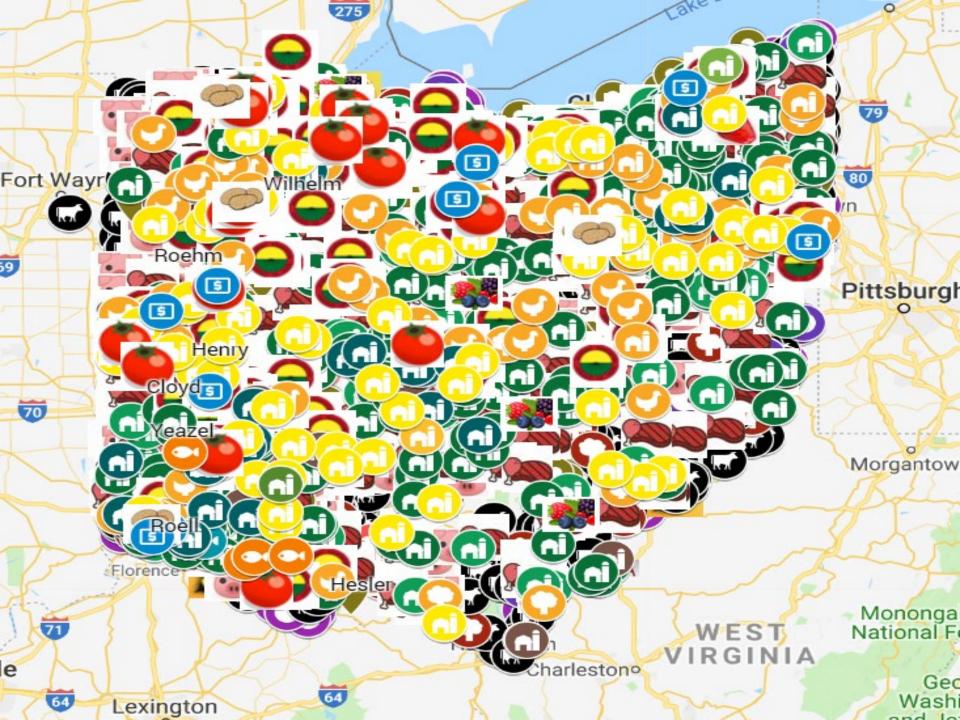

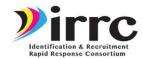

#### When you add a layer can also chose the icon you want.

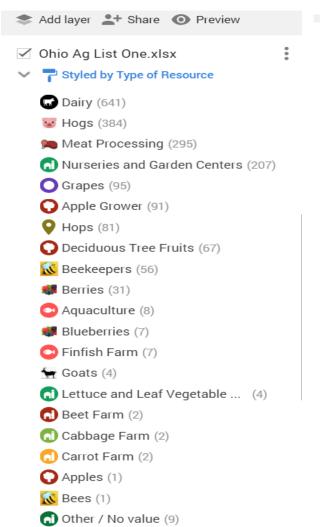

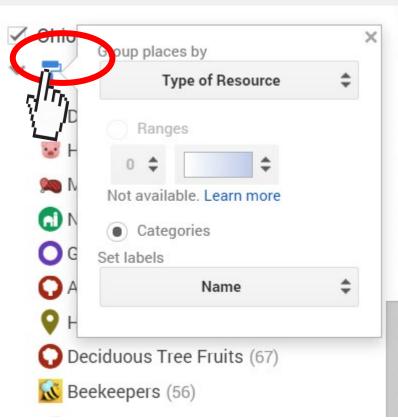

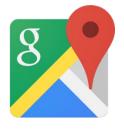

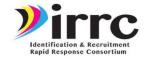

#### When you add a layer can also chose the icon you want.

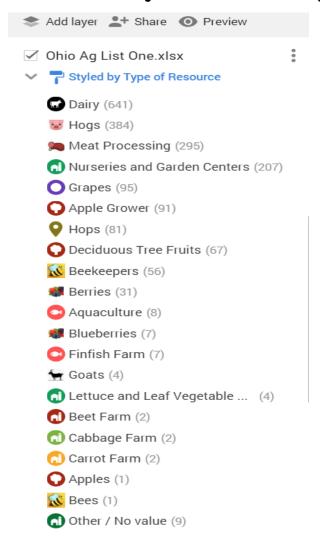

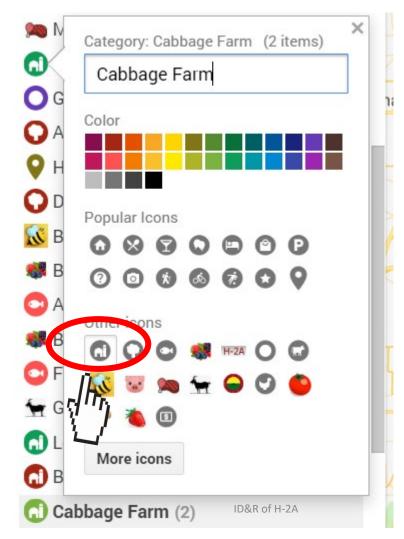

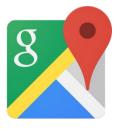

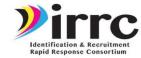

Choose an icon

When you add a layer can also chose the icon you want.

Shapes Sports and Recreation Places Transportation Crisis Weather Animals Custom icons Shapes 00000000 Sports and Recreation Places

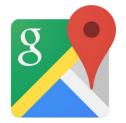

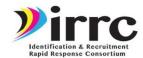

#### We make our own to add on.

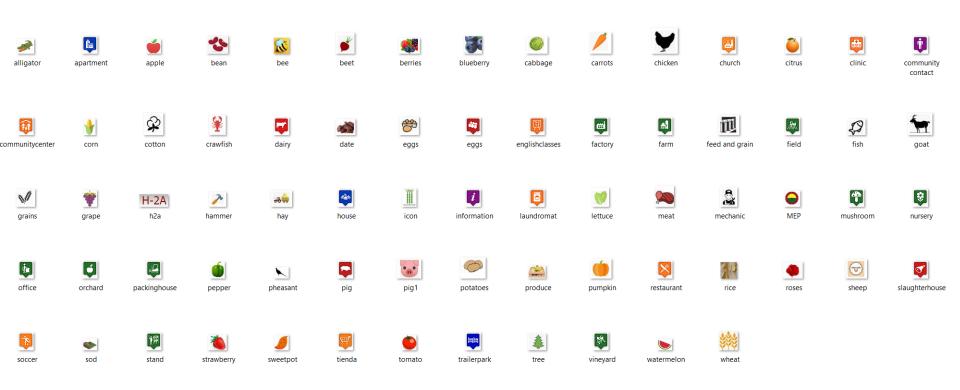

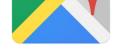

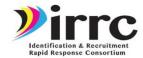

#### • We use the snipping tool for this process. Most PCs have it

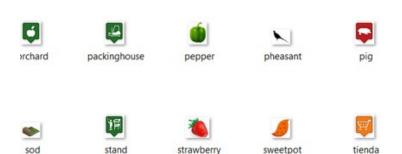

It lets you take snips and save them as images. We often snip an image and then in word make it smaller and then snip it again when it is icon size. We can show you!

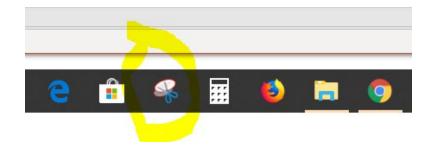

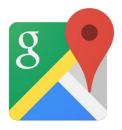

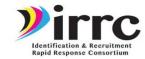

Save once you have your map how you want it.

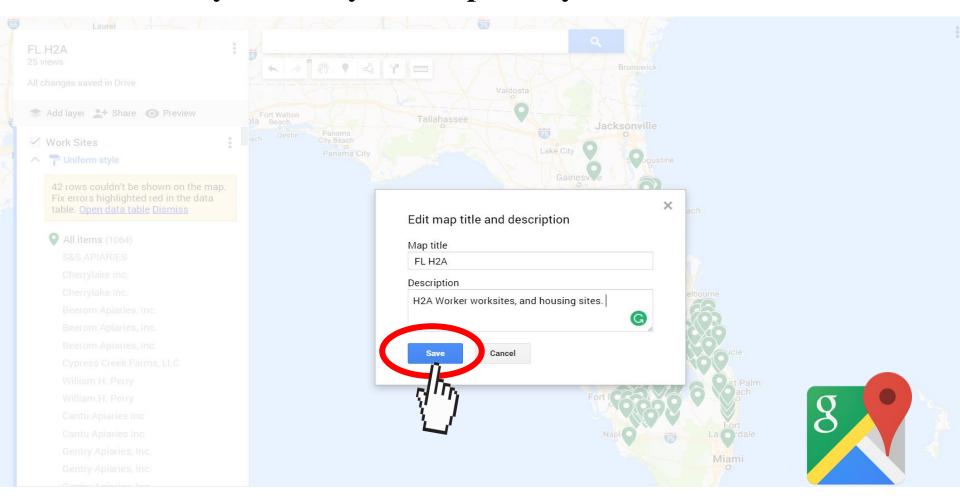

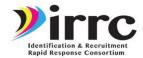

#### Share it once you are ready with the right settings

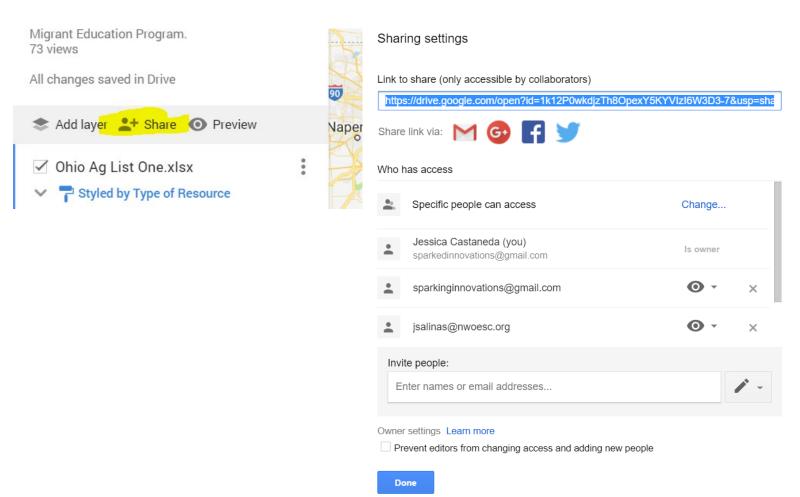

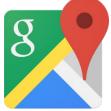

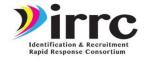

#### Sign Out when you finish

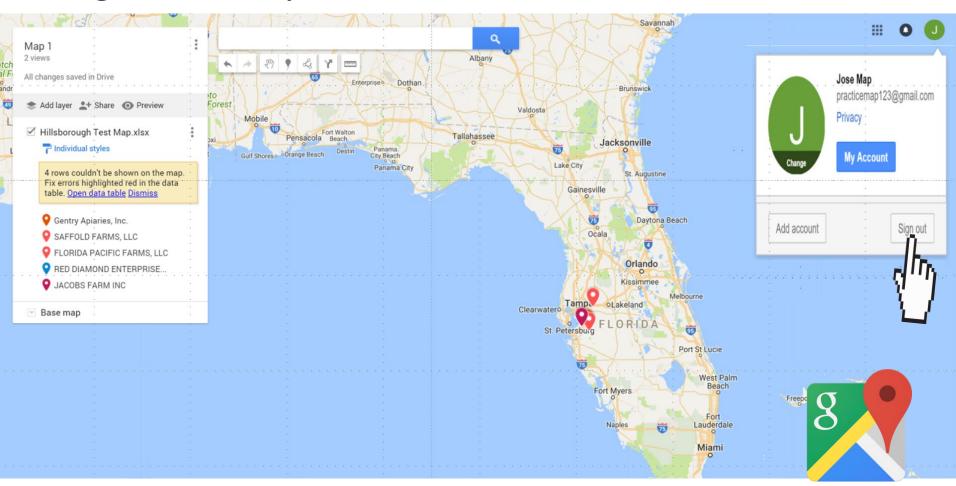

## Virre Identification & Recruitment

## Remember there is a ton of things you can do with Google Maps

- Use in the field when recruiting to optimize your trips and use as GPS
- Update your spreadsheet and re-upload a layer with the updated information. Add a new comment field in your spreadsheet.
- Change icon colors as you visit places

Help us to organize recruitment efforts to save time and assigned

certain areas.

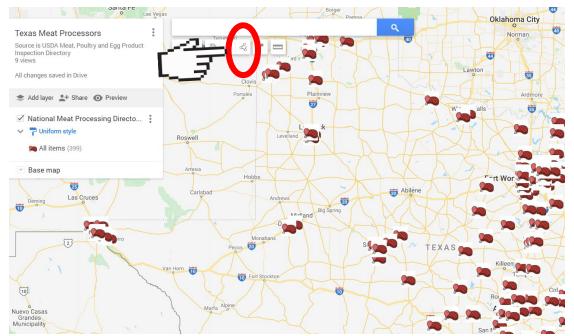

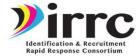

#### Draw Lines and Assign Areas

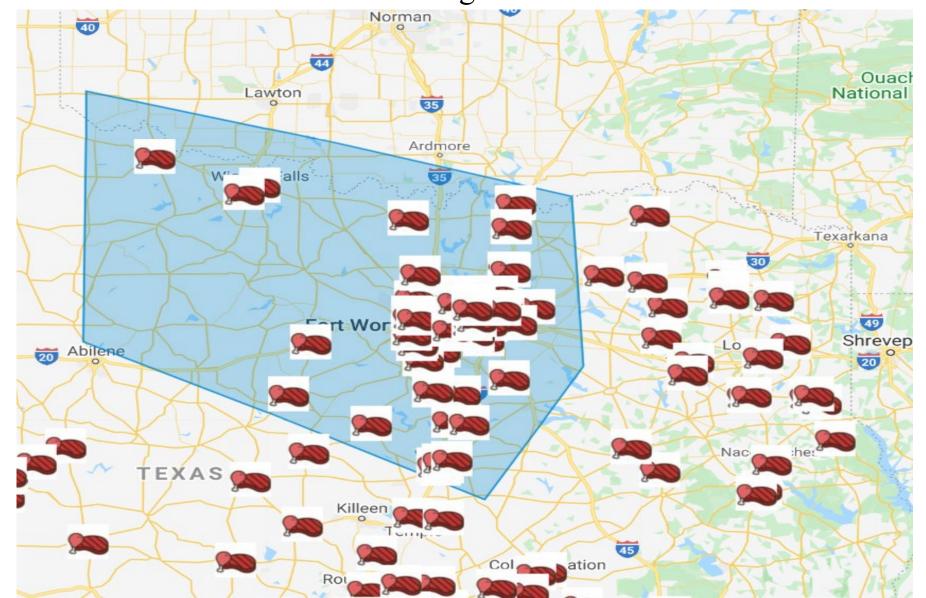

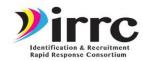

#### Make Your Own Maps

Make it relevant to your needs

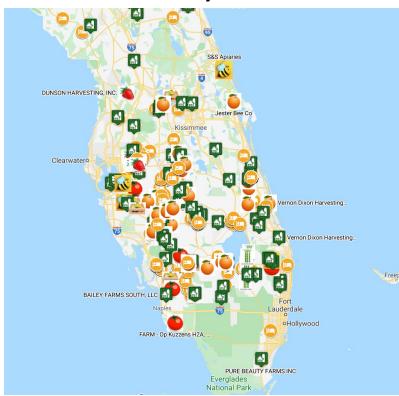

Remember to never put data that includes identifiable student data

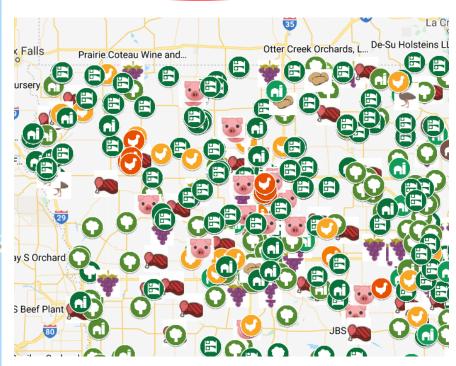

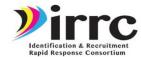

#### Make Your Own Maps

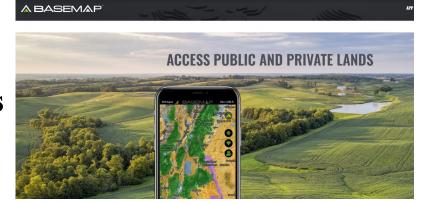

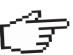

#### Make it relevant to your needs

Carrot Map

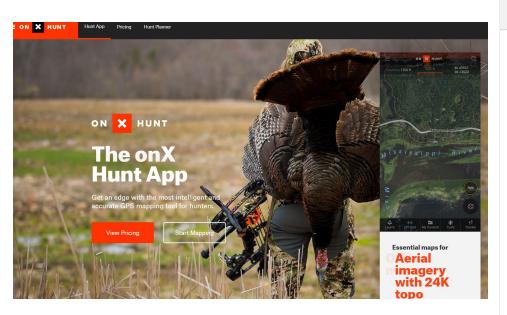

https://www.onxmaps.com/hunt-app

#### https://www.fsa.usda.gov/onlineservices/farm-plus/index

#### FSAfarm+

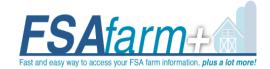

FSAfarm+ can be accessed by clicking the following link:

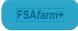

#### What is the FSAfarm+?

With **FSA**farm+, producers will have web access to view their FSA data such as the common land unit data, related farm data, and other producer information. This data will be available in real time and at no cost to the producer. This functionality allows operators and owners to view, export and print farm records data, including maps, from their own home through a public facing web portal. Direct access will permit the operators and owners to electronically share their data, which could include maps, with a crop insurance agent, from their own personal computer.